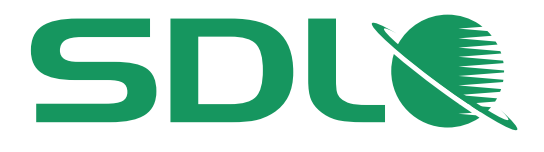

www.sdl.com

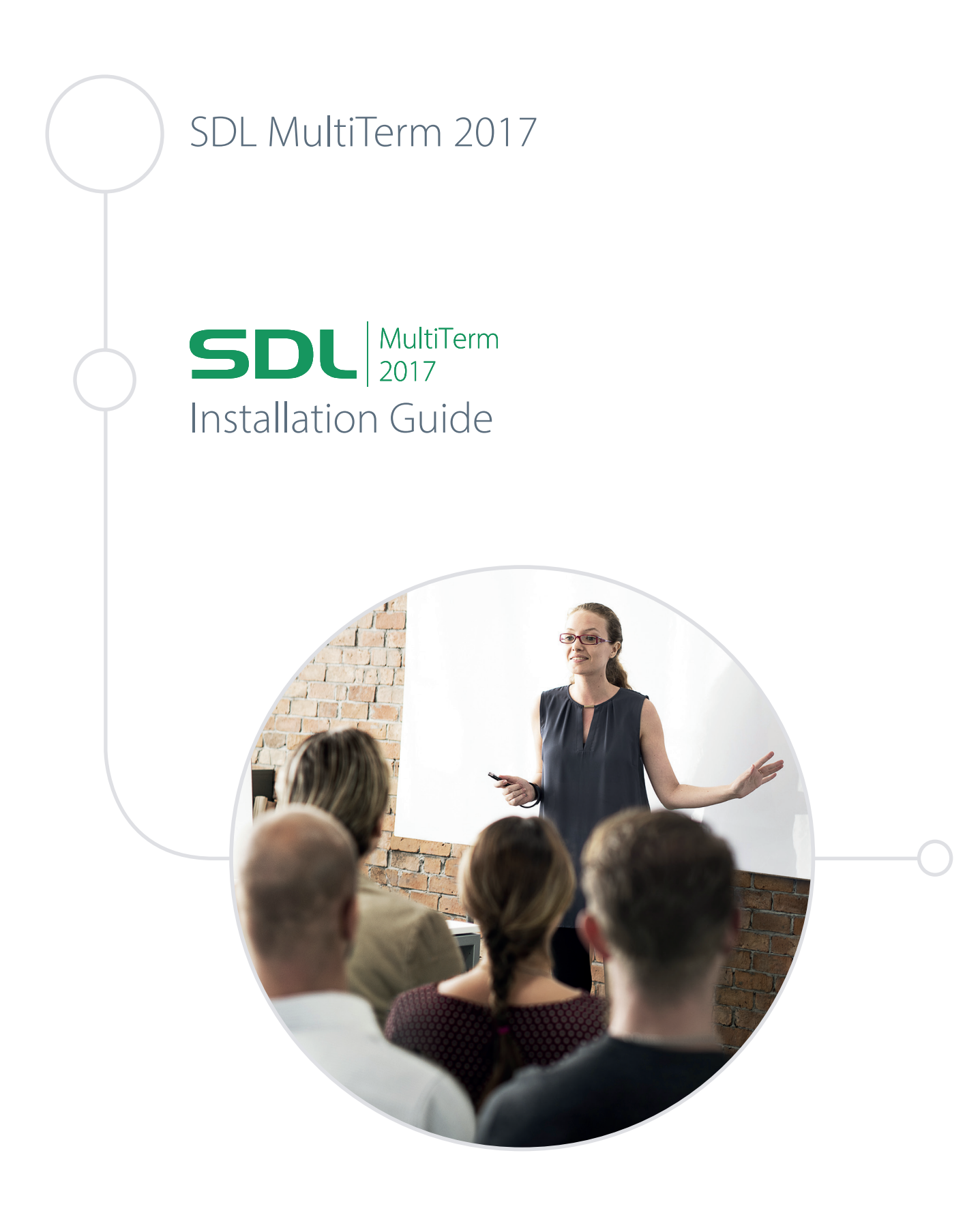

# MultiTerm Installation Guide

**SDL MultiTerm 2017**

**November 2016**

**ii MultiTerm Installation Guide**

<span id="page-3-0"></span>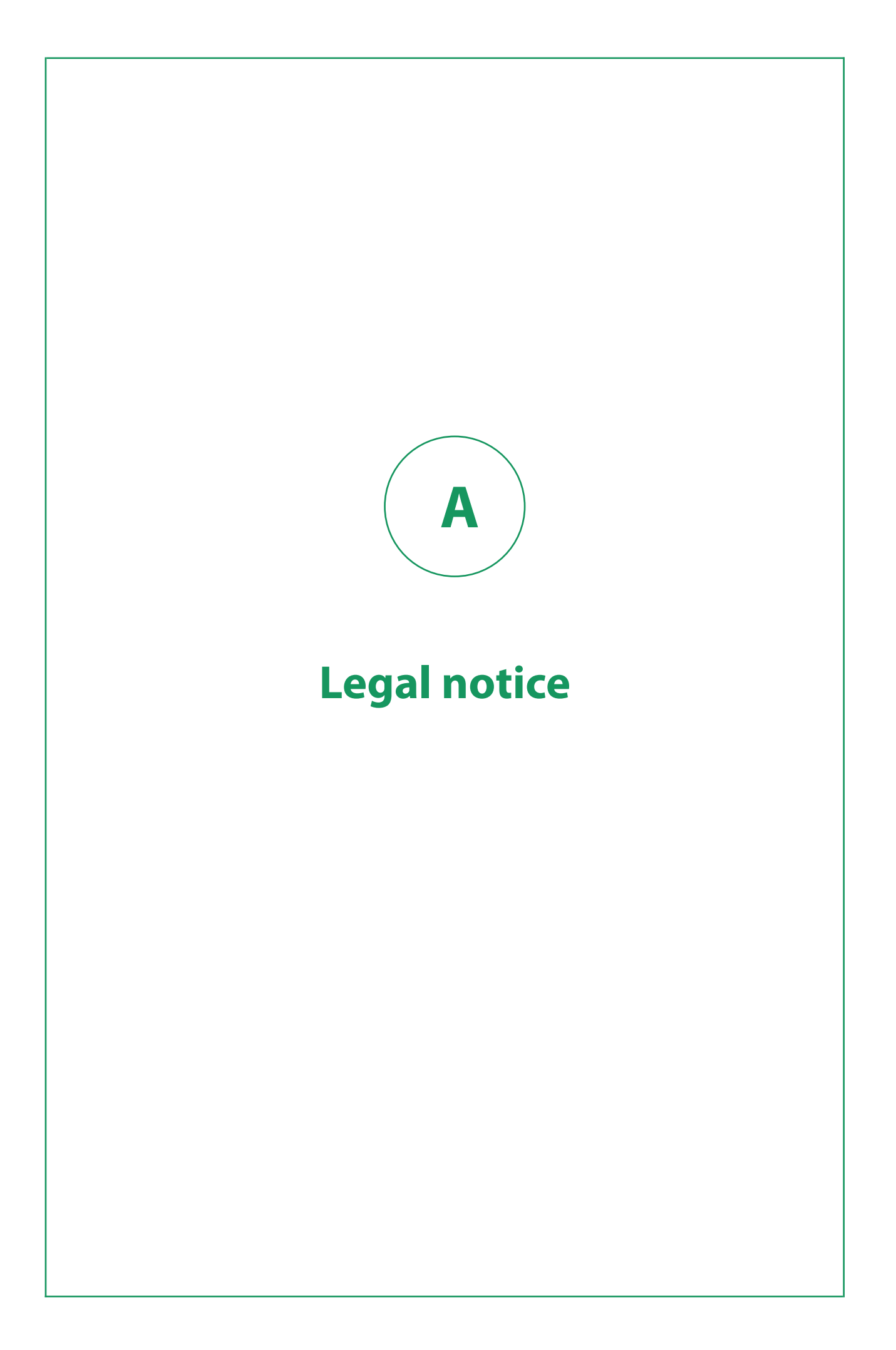

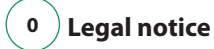

Copyright and trademark information relating to this product release.

Copyright © 2000–2016 SDL Group.

SDL Group means SDL PLC. and its subsidiaries and affiliates. All intellectual property rights contained herein are the sole and exclusive rights of SDL Group. All references to SDL or SDL Group shall mean SDL PLC. and its subsidiaries and affiliates details of which can be obtained upon written request.

All rights reserved. Unless explicitly stated otherwise, all intellectual property rights including those in copyright in the content of this website and documentation are owned by or controlled for these purposes by SDL Group. Except as otherwise expressly permitted hereunder or in accordance with copyright legislation, the content of this site, and/or the documentation may not be copied, reproduced, republished, downloaded, posted, broadcast or transmitted in any way without the express written permission of SDL.

SDL MultiTerm is a registered trademark of SDL Group. All other trademarks are the property of their respective owners. The names of other companies and products mentioned herein may be the trademarks of their respective owners. Unless stated to the contrary, no association with any other company or product is intended or should be inferred.

This product may include open source or similar third-party software, details of which can be found by clicking the following link: Acknowledgments on page 0 .

Although SDL Group takes all reasonable measures to provide accurate and comprehensive information about the product, this information is provided as-is and all warranties, conditions or other terms concerning the documentation whether express or implied by statute, common law or otherwise (including those relating to satisfactory quality and fitness for purposes) are excluded to the extent permitted by law.

To the maximum extent permitted by law, SDL Group shall not be liable in contract, tort (including negligence or breach of statutory duty) or otherwise for any loss, injury, claim liability or damage of any kind or arising out of, or in connection with, the use or performance of the Software Documentation even if such losses and/or damages were foreseen, foreseeable or known, for: (a) loss of, damage to or corruption of data, (b) economic loss, (c) loss of actual or anticipated profits, (d) loss of business revenue, (e) loss of anticipated savings, (f) loss of business, (g) loss of opportunity, (h) loss of goodwill, or (i) any indirect, special, incidental or consequential loss or damage howsoever caused.

All Third Party Software is licensed "as is." Licensor makes no warranties, express, implied, statutory or otherwise with respect to the Third Party Software, and expressly disclaims all implied warranties of non-infringement, merchantability and fitness for a particular purpose. **In no event will Licensor be liable for any damages, including loss of data, lost profits, cost of cover or other special, incidental, consequential, direct, actual, general or indirect damages arising from the use of the Third Party Software or accompanying materials, however caused and on any theory of liability. This limitation will apply even if Licensor has been advised of the possibility of such damage. The parties acknowledge that this is a reasonable allocation of risk.**

Information in this documentation, including any URL and other Internet Web site references, is subject to change without notice. Without limiting the rights under copyright, no part of this may be reproduced, stored in or introduced into a retrieval system, or transmitted in any form or by any means (electronic, mechanical, photocopying, recording, or otherwise), or for any purpose, without the express written permission of SDL Group.

# Contents

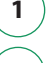

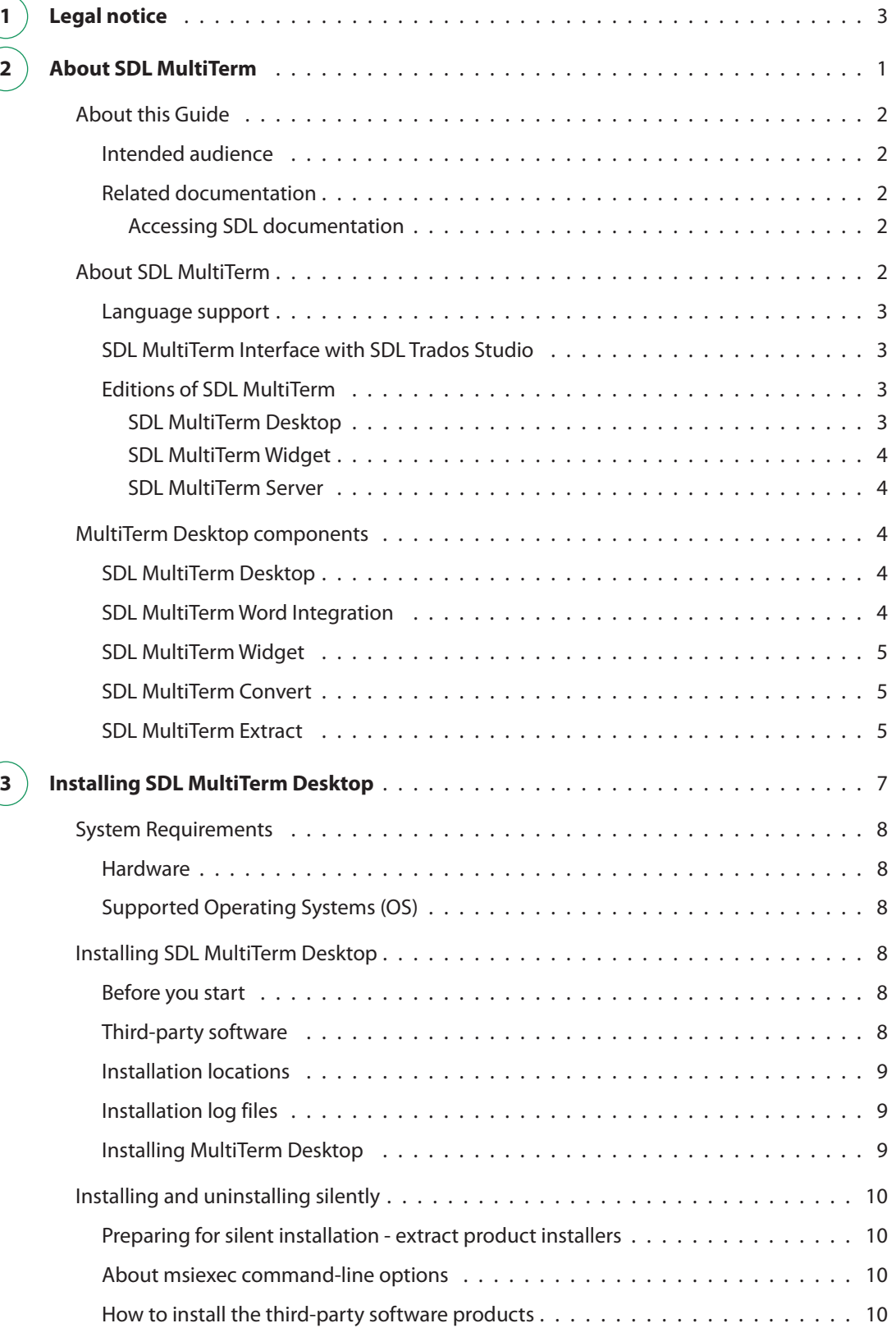

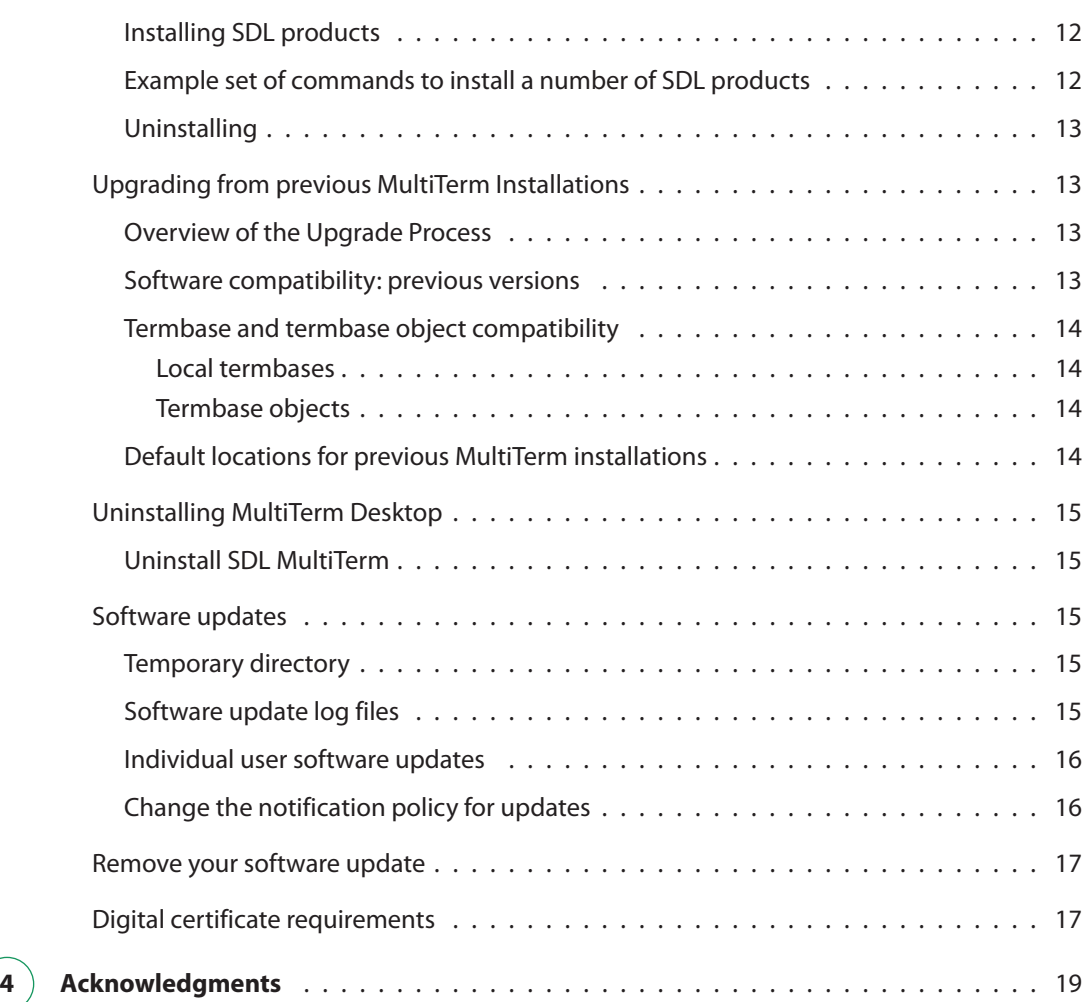

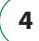

<span id="page-7-0"></span>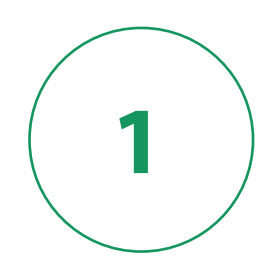

# **About SDL MultiTerm**

# <span id="page-8-0"></span>**About this Guide**

Welcome to the SDL MultiTerm 2017 Installation Guide. This guide provides instructions for installing and configuring MultiTerm 2017.

# **Intended audience**

This guide contains information for whoever is responsible for installing and maintaining SDL MultiTerm = (usually the MultiTerm administrator).

You are assumed to be familiar with standard Windows administration practices, such as managing a Windows user account.

# **Related documentation**

- [SDL MultiTerm 2017 Installation Guide]( https://sdl.dist.sdlmedia.com/distributions/?o=6CEDE49B-1764-4F04-B306-C9C30944AB80) for those installing SDL MultiTerm Extract in a multi-user environment.
- [SDL MultiTerm Extract 2017 Tools Guide](https://sdl.dist.sdlmedia.com/distributions/?o=E05F44EF-B734-4BB2-AAFD-72DCD9230392) A user guide for the terminology extraction tool MultiTerm Extract.

### **Accessing SDL documentation**

You can check the help for all SDL Translation Productivity products on the [SDL Documentation Center](https://docs.sdl.com/) .

# **About SDL MultiTerm**

**Local and remote termbases** SDL MultiTerm Desktop is a scalable solution that can be used in single-user or multi-user setups. In a single-user setup, termbases are stored on the local computer. In a multi-user setup, termbases are stored on a remote database server and accessed over the network.

### **Data storage**

MultiTerm uses Microsoft Jet to store termbase data locally and Microsoft SQL Server (or SQL Server Express) to store termbase data remotely.

### <span id="page-9-0"></span>**MultiTerm XML data format**

MultiTerm termbase data is stored in an XML format, MultiTerm XML (MTF.XML). Other termbase elements, such as the termbase definition and objects are also XML compliant. The use of XML enables quick and easy exchange of data between users.

# **Language support**

SDL MultiTerm Desktop is Unicode-compliant and therefore supports a wide range of languages, including bi-directional and double-byte character set languages. For example, termbase fields can include a mixture of languages.

Note that to use non-Western languages, the relevant language support must be installed on your computer.

**Note:**

• If you want compatibility across different language, enter the names of termbase definitions and termbase objects in ASCII.

# **SDL MultiTerm Interface with SDL Trados Studio**

SDL Trados Studio includes its own SDL MultiTerm interface, so you can use MultiTerm termbases from Studio without installing MultiTerm Desktop.

# **Editions of SDL MultiTerm**

SDL MultiTerm Desktop is shipped in three editions:

- SDL MultiTerm
- SDL MultiTerm Widget
- SDL MultiTerm Server

### **SDL MultiTerm Desktop**

SDL MultiTerm Desktop is the MultiTerm edition that is installed on the desktop. It can use local termbases and can also use remote termbases that are managed by SDL Server.

MultiTerm Desktop includes MultiTerm Convert and SDL MultiTerm Word Integration.

This guide describes the installation of MultiTerm Desktop.

### <span id="page-10-0"></span>**SDL MultiTerm Widget**

SDL MultiTerm Widget is a simple application that captures text from your screen and finds definitions in MultiTerm termbases, or by using Internet search engines.

### **SDL MultiTerm Server**

SDL MultiTerm Server is the server component for corporate and enterprise customers.

Termbases and associated data are usually stored in a Microsoft SQL Server, but you can use Microsoft SQL Server Express.

# **MultiTerm Desktop components**

# **SDL MultiTerm Desktop**

You can use SDL MultiTerm to access termbase data stored on the local computer, and also as a client to access termbases managed by MultiTerm Server.

Access to termbases stored on MultiTerm Server can be restricted by the MultiTerm Server administrator.

MultiTerm Server also includes the following components:

- "SDL MultiTerm Word Integration " on page 4
- ["SDL MultiTerm Widget " on page 5](#page-11-0)
- "SDL MultiTerm Convert" on page 5
- ["SDL MultiTerm Extract " on page 5](#page-11-0)

# **SDL MultiTerm Word Integration**

SDL MultiTerm Interface with Microsoft Word enables you to access termbase data from within Microsoft Word.

SDL MultiTerm 2017 ships with support for Microsoft Word 2007, 2010 and 2013. Word 2010 and 2013 come in 32-bit and 64-bit formats. SDL MultiTerm 2017 only works with the 32-bit versions.

When you install SDL MultiTerm Word Integrationon your computer, the installation process creates a Microsoft Word template called **MultiTerm14. dotm** and a configuration file called **WINWORD.EXE. config**.When added to the Microsoft startup and installation folders, these two files enable the MultiTerm add-in on the Word ribbon which allows you to access MultiTerm termbases from within Word.

To complete the installation of the Word Integration for MultiTerm 2017, manually add the two files to the Microsoft startup and installation folders on your computer. For detailed instructions and specific locations of these files and folders, read the **Installing the SDL MultiTerm Template for MicrosoftWord 2007-2013** file available under **%programfiles(x86)%\SDL\SDL MultiTerm\MultiTerm14 \Templates**. For 32-bit operating systems, the file is located at **%programfiles%\SDL\SDL MultiTerm \MultiTerm14\Templates**.

# <span id="page-11-0"></span>**SDL MultiTerm Widget**

SDL MultiTerm Widget can be installed as a component of SDL MultiTerm. It can also be installed on its own.

SDL MultiTerm Widget captures text from your screen and finds definitions in MultiTerm termbases or by using Internet search engines.

# **SDL MultiTerm Convert**

SDL MultiTerm Convert is a stand-alone tool that converts terminology data to MultiTerm XML format. It can convert data that is in the following formats:

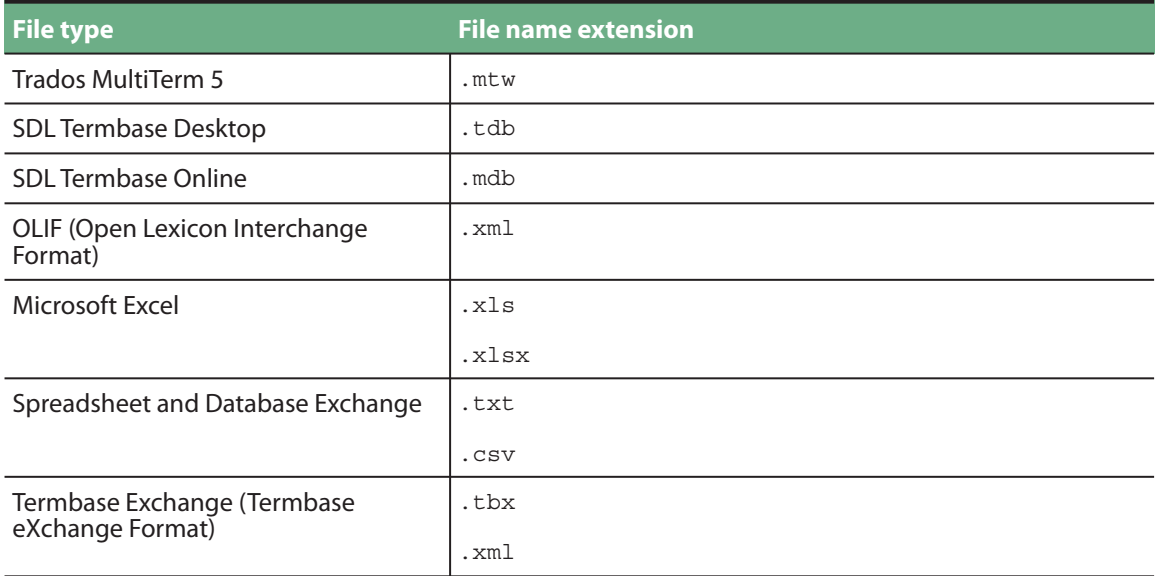

You can also purchase an extra MultiTerm component separately:

# **SDL MultiTerm Extract**

The SDL MultiTerm Extract tool extracts terminology data from other documents and puts it into MultiTerm termbases. MultiTerm Extract is described in the [SDL MultiTerm Extract 2017 Tools Guide.](https://sdl.dist.sdlmedia.com/distributions/?o=E05F44EF-B734-4BB2-AAFD-72DCD9230392)

MultiTerm Extract is an optional module that is available for users of the MultiTerm Desktop. Contact your SDL sales representative for details.

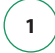

**6 MultiTerm Installation Guide**

<span id="page-13-0"></span>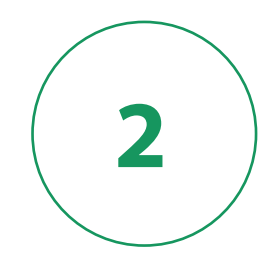

# **Installing SDL MultiTerm Desktop**

# <span id="page-14-0"></span>**System Requirements**

# **Hardware**

SDL MultiTerm 2017 requires:

- A PC with a 1 gigahertz (GHz) or faster 32-bit (x86) or 64-bit (x64) processor and 1 GB RAM (32-bit) or 2 GB RAM (64-bit)
- 2 GB of hard disk space
- Display settings of at least 1024 by 768 pixels,and 256 colours.

# **Supported Operating Systems (OS)**

- SDL MultiTerm 2017 runs on the latest build of Windows 10, the latest updated version of Windows 8.1 and the latest service-packed version of Windows 7. MultiTerm 2017 also supports Windows Server 2016, Windows Server 2012 R2 and Windows Server 2008 R2
- MultiTerm 2017 does not support earlier operating systems such as Windows 8, Windows Vista, Windows XP and Windows 2003 Server.

# **Installing SDL MultiTerm Desktop**

# **Before you start**

If you intend to use termbases that have been created in previous versions of SDL MultiTerm, review **Upgrading from Previous MultiTerm Installations** on page 0.

Ensure that you have administrator rights.

# **Third-party software**

SDL MultiTerm needs Microsoft Internet Explorer and the following third party applications. It will install them if they are not already installed:

- Microsoft .NET Framework version 4.6.2. In some cases, installing this requires a reboot. This is usually installed by the bootstrapper that runs prior to the MultiTerm client installer. It is also available from the Microsoft website.
- Microsoft Visual C++ 2008 Redistributable SP1. This is usually installed by the MultiTerm client installer. When running the MultiTerm client installer, it is unpacked to **%ProgramData%\Package Cache\SDL\Dependencies\2008\_SP1\_vcredist\_x86.exe**. This is also available for download from: http://www.microsoft.com/technet/security/bulletins/ ms11-025.mspx. If a previous version of this C++ runtime is installed, Windows update will install the new version automatically.

<span id="page-15-0"></span>• Microsoft Visual C++ 2010 Redistributable This is usually installed by the MultiTerm client installer. When running the MultiTerm client installer, it is unpacked to **%ProgramData%\Package Cache\SDL\Dependencies\2010\_vcredist\_x86.exe**. This is also available for download from http://www.microsoft.com/technet/security/bulletins/

ms11-025.mspx. If a previous version of this C++ runtime is installed, Windows Update will install the new version automatically.

# **Installation locations**

The installation working files are extracted to the folder: **%ALLUSERSPROFILE%\Package Cache\SDL \SDLMultiTermDesktop2017**

By default, the installer installs SDL MultiTerm under:

- For 32-bit Windows **%programfiles%\SDL\SDL MultiTerm\Multiterm14**
- For 64-bit Windows **%programfiles(x86)%\SDL\SDL MultiTerm\MultiTerm14**

The **Program Files** folder on your computer may have a different name if you are using a non-English operating system.

SDL MultiTerm 2017 does not uninstall any previous versions of MultiTerm.

# **Installation log files**

The installer logs significant actions to a log file.

- The log file for Windows 2003 is in: **%ALLUSERSPROFILE%\Application Data\SDL\Chainer \Logs**.
- The log file forWindows Vista and later is in: **%ALLUSERSPROFILE%\ SDL\ Chainer\ Logs**.

**Note:** By default, Windows sets the %ALLUSERSPROFILE% folder to be hidden, so you may need to change the Windows Explorer settings to find it.

### **Installing MultiTerm Desktop**

#### **Procedure**

- 1. Go to your [SDL Account](https://oos.sdl.com/asp/products/ssl/account/Login.aspx?exec=Logout&ReturnURL=aHR0cHMlM0ElMkYlMkZvb3MlMkVzZGwlMkVjb20lMkZhc3AlMkZwcm9kdWN0cyUyRnNzbCUyRmFjY291bnQlMkZEZWZhdWx0JTJFYXNw) .
- 2. Select **Products & Plans > Downloads** on the website. Click the **Download** button next to SDL MultiTerm 2017 Desktop Installer. Run the installer to unpack the installation files and start the installation.
- 3. The SDL MultiTerm Desktop Installer displays the End-User License Agreement. If you accept the terms, click **Next**.
- 4. On the next screen, choose the components to install and click **Next**. When you click the component, a description is displayed.
- 5. Choose an installation location. We recommend that you install to the default location. Avoid installing to the same directory used for any previous versions of MultiTerm. Click **Next**.
- <span id="page-16-0"></span>6. Review your selection of components. Click **Back** to change any options. Click **Next** to proceed with the installation.
- 7. The MultiTerm installer now installs the MultiTerm Desktop components.
- 8. If you are upgrading from a version of MultiTerm older than MultiTerm 2009, the old termbases are moved to another folder, and a screen displays this fact. Click **OK**.
- 9. When the components are installed, the final screen is displayed. Click **OK**.

MultiTerm 2017 is now available from **Start > All Programs > SDL > SDL MultiTerm 2017**.

If you installed the MultiTerm Desktop Applications for Microsoft Word, the **SDL MultiTerm** tab is added to the Word ribbon the next time you run Word. You can use the **SDL MultiTerm** tab to access termbases and work with termbases data from Word.

# **Installing and uninstalling silently**

# **Preparing for silent installation - extract product installers**

Extract the installation files for the SDL products and the third-party software.

#### **About this task**

To do this, run the installer until the compressed files are all decompressed and extracted, and then before the installation takes place, stop the installer. The package containing the files is a self-extracting executable and can be decompressed with any decompressing utility that works with the .rar compression format.

The unpack location is:

**%ALLUSERSPROFILE%\Package Cache\SDL\SDLMultiTermDesktop2017**

### **About msiexec command-line options**

Where the **msiexec** command is mentioned in the procedures described below, it is usually with command line options such as **/q** or **/l\*x**. You can use different options. For more information about the command-line options for the **msiexec** command, see the website **[msdn.microsoft.com](https://msdn.microsoft.com/en-us/default.aspx)**.

### **How to install the third-party software products**

#### **About this task**

See also section Third-party software, above.

• MicrosoftWindows Installer 3.1 This is not included in the Studio distribution package. The command line to silently install is :

<path to package> /quiet /norestart /log:<path to log file>

- Microsoft .NET Framework version 4.5.2 See the .NET Framework 4.5 Deployment Guide for Administrators. You can find this on the Microsoft web site at: [https://msdn.microsoft.com/en-us/](https://msdn.microsoft.com/en-us/library/ee942965(v=vs.110).aspx) [library/ee942965\(v=vs.110\).aspx k](https://msdn.microsoft.com/en-us/library/ee942965(v=vs.110).aspx)
- Microsoft Visual C++ 2008 Redistributable SP1 with MFC update Command line to silently install:

```
"<Path to dir>\2008 SP1 vcredist x86.exe" /q
```
• Microsoft Visual C++ 2010 Redistributable with MFC update Command line to silently install:

```
<Path to dir>\2010 vcredist x86.exe" /q /norestart /log "<path to log
file>"
```
This command may return an MSI error code if Visual C++ 2010 Redistributable is already installed.

• Microsoft Office Primary Interop Assemblies (PIAs) To use MultiTerm with Office you need the Office Primary Interop Assemblies(PIAs). Office 2010 includes the rquiredPIAs. Install other PIAs as required, as follows: Office 2003

```
msiexec /i "<Path to dir>\02003PIA.msi" /qn /l*v "<path to log file>"
```
Office 2007

```
msiexec /i "<Path to dir>\02007PIA.msi" /qn /l*v "<path to log file>"
```
• Open XML SDK 2.0 For MS Office

```
msiexec /i "<Path to dir>\OpenXMLSDKv2.msi" /qn /l*v "<path to log
file>"
```
• Microsoft Web Services Enhancements 2.0 SP3

```
msiexec /i "<Path to dir>\Microsoft WSE 2.0 SP3 runtime.msi" /qn /l*v
"<path to log file>"
```
### <span id="page-18-0"></span>**Installing SDL products**

#### **Procedure**

1. Locate the .msi files. These are unpacked into the following location:

**%ALLUSERSPROFILE%\Package Cache\SDL\SDLMultiTermDesktop2017\modules** The file names are: MTCore14.msi (required) MTConvert14.msi (optional) MTExtract14.msi (optional) MTStudio14.msi (optional) MTWidget14.msi (optional) MTWordIntegration14.msi (optional)

2. Typically a silent installation will run automatically. If not, for each component: Select **Start > Run** and enter the following command:

```
msiexec.exe /i "<path to msi file>" /qn /l*v "<path to
log file>.
```
# **Example set of commands to install a number of SDL products**

Command line properties used in the **msiexec** command

INSTALLDIR. You can change the installation path for any of the SDL products by changing the value of INSTALLDIR, but this is not recommended.

CLIENTINSTALL. Set this to 1 for the MTCore14.msi. If you set this to zero (0) the product will have no start menu entry and no working autoupdate.

The commands

```
set INSTALL DIRECTORY=%ProgramFiles%\SDL\SDL MultiTerm\MultiTerm14
```
set LOG DIRECTORY=%ALLUSERSPROFILE%\SDL\Chainer\Logs

(For Windows Vista, Windows 7 and Windows 8)

set LOG DIRECTORY=%ALLUSERSPROFILE%\Application Data\SDL\Chainer\Logs

(For Windows 2003)

```
msiexec /i MTConvert14.msi /qn /l*v "%LOG_DIRECTORY%\ConvertInstall.log"
msiexec /i MTCore14.msi /qn /l*v "%LOG_DIRECTORY%\CoreInstall.log" CLIENTIN-
STALL=1
```

```
12 MultiTerm Installation Guide
```

```
msiexec /i MTExtract14.msi /qn /l*v "%LOG_DIRECTORY%\ExtractInstall.log"
msiexec /i MTStudio14.msi /qn /l*v "%LOG_DIRECTORY%\StudioInstall.log"
msiexec /i MTWidget14.msi /qn /l*v "%LOG_DIRECTORY%\WidgetInstall.log"
msiexec /i MTWordIntegration14.msi /qn /l*v "%LOG_DIRECTORY%\WordInstall.l
og"
```
# **Uninstalling**

To silently remove an MSI, use the following command:

```
msiexec /x "<path to msi file>"/qn
```
**Note:** Do not silently remove all msi modules that have been installed by the installer. Otherwise you will not be able to use the **Remove suite of products** entry from the Control Panel programs list.

# **Upgrading from previous MultiTerm Installations**

### **Overview of the Upgrade Process**

Before you upgrade, take a copy of all termbases and termbase objects.

Install SDL MultiTerm 2017 as described in Installing SDL MultiTerm.

### **Software compatibility: previous versions**

You can install SDL MultiTerm 2017 alongside MultiTerm 2014 or MultiTerm 2011 and run them simultaneously.

Note that you can install any version of SDL MultiTerm Widget 2011, 2014 or 2015 on the same computer. All entries will appear on the Start menu, with the 2015 version as the default version. However, if you wish to use a previous version, close the 2015 version and call the older version up manually from the Start menu. SDL strongly recommends that you use the latest version.

SDL MultiTerm Desktop 2015 can work with MultiTerm 2017 Server, MultiTerm 2014 Server and MultiTerm 2011 Server.

# <span id="page-20-0"></span>**Termbase and termbase object compatibility**

### **Local termbases**

MultiTerm 2007, MultiTerm 2009 and iX termbases are upgraded automatically when you open them in SDL MultiTerm 2017. MultiTerm 2011 and 2014 termbases can be used without conversion.

However, you can continue to use older termbases in SDL MultiTerm 2017. To do this, convert them to MultiTerm XML format using MultiTerm Convert.

MultiTerm 2017 does not allow you to add terms which are longer than 1023 characters. Terms imported from MultiTerm '95 or MultiTerm 5 which are longer than 1023 characters may give faulty search results.

If you have a termbase created in MultiTerm version 5.5 or earlier, run MultiTerm Convert. MultiTerm Convert produces a termbase definition (XDT) file, which describes the structure of the terminology data. Use this XDT file to create an empty termbase, and import the converted data into that termbase.

### **Termbase objects**

Termbase objects include filters, layouts, input models, export and import definitions.

Termbase objects cannot be migrated from MultiTerm '95 Plus or MultiTerm 5.x to MultiTerm 2015. After you have migrated the terminological data to MultiTerm 2017, create the termbase objects manually.

File-based termbases created in MultiTerm 6.x to MultiTerm 2007 can be opened directly in SDL MultiTerm 2017 Desktop. Server-based termbases created in MultiTerm 6.x to MultiTerm 2007 have to be upgraded. The upgrade process is described in the . For more information see the topic "Using SDL MultiTerm 2007 Termbases" in the [SDL MultiTerm 2017 Help.](http://docs.sdl.com/SDLMultiTerm)

To save termbase objects from later versions of MultiTerm, click **Save** (in the **Catalog** view), and then load them into MultiTerm 2017.

# **Default locations for previous MultiTerm installations**

The default installation locations for previous versions of SDL MultiTerm are as follows.

MultiTerm Desktop version 9:

**%ProgramFiles%\SDL\SDL MultiTerm\MultiTerm9**

MultiTerm Desktop version 8:

**%ProgramFiles%\SDL\SDL MultiTerm\8**

MultiTerm Desktop version 7.5:

**%ProgramFiles%\SDL International\SDL MultiTerm 2007**

MultiTerm Desktop version 7.0 and 7.1:

**%ProgramFiles%\TRADOS\\**

<span id="page-21-0"></span>MultiTerm Workstation version 6.2:

**%ProgramFiles%\TRADOS\MTiX\\**

MultiTerm Workstation version 6.0:

**%ProgramFiles%\TRADOS\Corporate Language\\**

# **Uninstalling MultiTerm Desktop**

Uninstalling SDL MultiTerm Desktop removes all the MultiTerm program files, folders and registry entries but retains all the data files and folders, including the termbase files, associated termbase data, and saved object definitions.

# **Uninstall SDL MultiTerm**

#### **Procedure**

- 1. You uninstall via **Start > Control Panel > Programs > Uninstall** a program or **Programs and Features**. Choose **Uninstall** or **Remove**, as appropriate.
- 2. Select **SDL MultiTerm 2017 Remove suite of products**.
- 3. Select the components you want to uninstall and click **Next**.
- 4. An information box is displayed. It is updated automatically as the removal proceeds.
- 5. When the selected components have been removed, a confirmation dialog box is displayed. Click **OK**.

# **Software updates**

### **Temporary directory**

Software updates are downloaded to the following temporary directory:

**%temp%\multiterm14Updates**

After the update is installed, you can delete this directory.

### **Software update log files**

SDL MultiTerm Desktop creates a file that logs the checking for updates and the downloading of the installer for the update. This log file is in:

#### **%ALLUSERSPROFILE%\SDL\SDL MultiTerm\MultiTerm14\Updates**

Another log file is created during the update. You can find it in:

<span id="page-22-0"></span>**%temp%\multiterm14Updates**

# **Individual user software updates**

By default, as a user of SDL, you can do the following:

- Specify that SDL MultiTerm Desktop checks for software updates when it starts. To do this, click **File > Options > Automatic Updates**.
- Manually check for updates. To do this, click **Help > Check for Updates**.
- Check for updates via **Start > SDL > SDL MultiTerm 2017 > Check for updates**.

The system administrator can enable or disable checking for software updates, so these options may not always be available.

### **Change the notification policy for updates**

By default, SDL MultiTerm Desktop notifies users when a software update is available, and also gives users the option to install updates. As an administrator, you can change these settings.

#### **About this task**

To change these options, define a group policy, as follows:

#### **Procedure**

- 1. Select **Start > Run** and enter the command: gpedit.msc The Group Policy dialog box is displayed.
- 2. Right-click **Computer Configuration > Administrative Templates** and click **Add/Remove Templates** from the shortcut menu.

The Add/Remove Templates dialog box is displayed.

- 3. Click **Add** and browse to the MultiTermAutoUpdate. adm file. The default location for this file is: **%ALLUSERSPROFILE%\Package Cache\SDL\SDLMultiTermDesktop2017**
- 4. Classic **Administrative Templates (ADM) > SDL Applications > SDL MultiTerm v1** is added to the navigation tree. Select this to display its settings on the right.
- 5. Double-click **Enable Auto-update**.
- 6. The Enable Autoupdate Properties dialog box is displayed on the **Setting** tab. Choose one of the following options and click **OK**.
	- **Not Configured** The user can choose to enable or disable automatic checking for application updates and can also manually check for application updates.
	- **Enabled** SDL MultiTerm Desktop checks for updates automatically. The user cannot disable the automatic updates option. The user can also manually check for application updates.
	- **Disabled** Automatic and manual checks for updates are both disabled. The user cannot enable these options.

# <span id="page-23-0"></span>**Remove your software update**

#### **Procedure**

- 1. In the Windows **Control Panel**, click **Add or Remove Programs** or **Programs and Features**.
- 2. To see the software updates, select **View Installed Updates**.
- 3. Select the software update and click **Remove/ Uninstall**.
- 4. Follow the on screen instructions.

If you don't want to automatically check for updates in SDL, clear the check box **Automatically check for updates when the application starts** under **Options > Automatic Updates**.

# **Digital certificate requirements**

All SDL MultiTerm Desktop code and installer files are digitally signed. Make sure your list of approved root certificates is up-to-date and includes the root certificate from the Certification Authority that generates SDL's code signing certificate. At the time of writing, Studio require **DigiCert Assured ID Root CA** and **DigiCert Assured ID Code Signing CA-1**.

- For computers with access to the Internet, go to [https://www.digicert.com](https://www.digicert.com/) and add the new root certificate to your **Trusted Root Certification Authorities** certificate store. This is only available for computers running on operating systems supported by Microsoft (Windows Vista or later).
- For computers in a locked down corporate environment without access to the Internet, follow the instructions available at <https://technet.microsoft.com/library/dn265983.aspx>.

You can also download the specific root certificates directly from <https://www.digicert.com/digicert-root-certificates.htm> and apply the certificates to each locked down

workstation manually or by group policy.

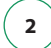

### **2 Installing SDL MultiTerm Desktop**

<span id="page-25-0"></span>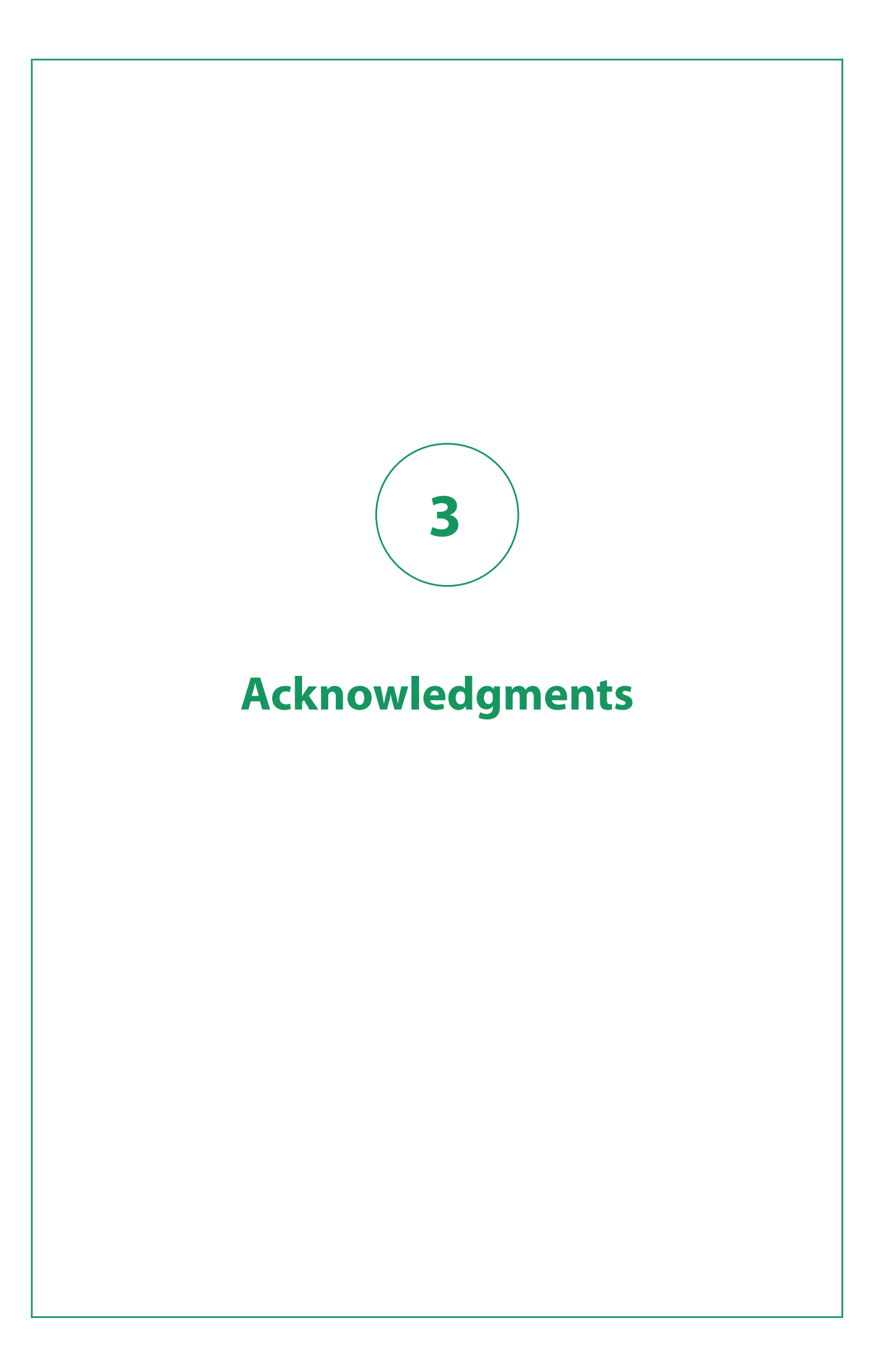

SDL MultiTerm includes open source or similar third-party software.

#### **[#ziplib](http://icsharpcode.github.io/SharpZipLib/)**

#ziplib (SharpZipLib, formerly NZipLib) is a Zip, GZip, Tar and BZip2 library written entirely in C# for the .NET platform. It is implemented as an assembly (installable in the GAC), and thus can easily be incorporated into other projects (in any .NET language).

#### **[Apache log4net](http://logging.apache.org/log4net/)**

The Apache log4net library is a tool to help the programmer output log statements to a variety of output targets. log4net is a port of the Apache log4j™ framework to the Microsoft® .NET runtime.

#### **[Hunspell](http://hunspell.sourceforge.net/)**

Hunspell is the spell checker of LibreOffice, OpenOffice.org, Mozilla Firefox 3 & Thunderbird, Google Chrome, and it is also used by proprietary software packages, like Mac OS X, InDesign, MemoQ, Opera and SDL Trados Studio.

#### **[ICU \(International Components for Unicode\)](http://site.icu-project.org/)**

ICU is a mature, widely used set of C/C++ and Java libraries providing Unicode and Globalization support for software applications. ICU is widely portable and gives applications the same results on all platforms and between C/C++ and Java software.

#### **[SafeNet Sentinel](http://www.safenet-inc.com/search.aspx?q=licensing)**

SafeNet's Sentinel software licensing products and software protection solutions provides software publishers control and visibility into how their applications are deployed and used.

#### **[Spring.NET](http://www.springframework.net/news.html)**

Spring.NET is an application framework that provides comprehensive infrastructural support for developing enterprise .NET applications. It allows you to remove incidental complexity when using the base class libraries makes best practices, such as test driven development, easy practices.

#### **[WiX](http://wixtoolset.org/)**

The WiX toolset builds Windows installation packages from XML source code. The tool-set integrates seamlessly into build processes.

#### **[Xerces-C++](http://xerces.apache.org/xerces-c/)**

 $\overline{X}$ erces-C++ is a validating XML parser written in a portable subset of C++.

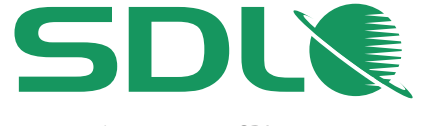

Learn more at SDL.com Follow SDL on Twitter, LinkedIn and Facebook

SDL\_TM\_TS2017\_MultiTerm\_Extract\_Tools\_Guide\_EN\_120916

SDL (LSE:SDL) is the leader in global content management and language solutions. With more than 20 years of experience, SDL helps companies build relevant digital experiences that deliver transformative business results on a global scale. Seventy-nine of the top 100 global brands trust SDL to simplify the complexity of managing content across multiple brands, websites, languages and devices. Go global faster with SDL.

Copyright © 2016 SDL plc. All Rights Reserved. All company product or service names referenced herein are properties of their respective owners.